# WILDLAND VOLUNTEER NETWORK CALIFORNIA INVASIVE PLANT COUNCIL (CAL-IPC)

## INSTRUCTIONS TO VIEW AND EDIT WVN MAP

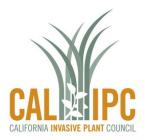

## Link to "Wildland Volunteer Network" Map

This map is meant to serve as a clearinghouse of groups who use volunteers on invasive plant or other habitat stewardship projects. Use it to search for groups in the area that are undertaking similar projects, and to share knowledge with them.

We invite you to add your project to our shared map! This is a public map, and anyone with the link can edit the map to add a project. Pass the link on to friends and colleagues who have projects to add.

You must be signed into a Google account, and be logged into Google's <u>My Maps</u> interface within Google Maps (not the regular mapping interface) to edit the map.

#### Open a map

- 1. On your computer, sign in to My Maps.
- 2. You'll see maps you've made or viewed as well as maps shared with you.
- 3. Click on the map you want to open. Our map is titled "Wildland Volunteer Network".

This is what you should see when you open the Wildland Volunteer Network map in Google's My Maps:

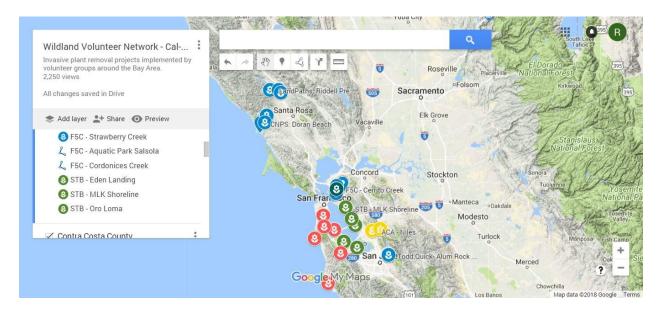

### Viewing and Manipulating the Map

Individual layers can be clicked on and off (appearing or not appearing on the map) by clicking the checkbox next to the layer name. Users can zoom in and out using the controls at the lower right of the screen (+/-). Select the hand icon to move the map around the screen and center it on new areas.

The map is grouped by County, with each county as an individual "layer". Within each layer users can add individual places (sites) as points (places), lines, or polygons (shapes) that correspond to their stewardship sites.

### Add Your Project Site as a Place

Places (i.e. restoration or stewardship sites) can be added within layers as points or as polygons. Places are added to whichever layer is selected when added, but can be easily moved (dragged) to another layer. When a place is added, a dialogue box opens that allows users to name the place and give it a description, including pictures, videos, and links to websites.

## Add a place as a point

- Click Add marker ♥.
- 2. Select a layer and click where to put the place.
- 3. Give your place a name and description.
- 4. Click Save.

**Naming conventions-** Please begin each site name with your group's name (or an abbreviation), and include the name of that site.

**Descriptions:** Each site should have a description that includes the group's name, weeds being controlled and a link to the groups website. Anything else is optional- photos can be added and you can get into as much detail as you'd like about the site in the description.

### Add a place as a line or shape

- 1. Click Draw a line 4 > Add line or shape.
- 2. Select a layer and click where to start drawing. A layer can have 2,000 lines, shapes or places.
- 3. Click each corner or bend of your line or shape. To move the map, click and hold the mouse.
- 4. When you're finished drawing, double-click or complete the shape.
- 5. Give your line or shape a name.
- 6. When you're done, click **Save**.

## Edit a place, line or shape

Click an existing place on the map. In the bottom right of the box that appears, use the icons to make changes.

- Edit place name or description: Click Edit . Then go to the site name or description box to
- **Style box**: Click the style icon to change the type or color of icon for your site.
- Add a photo or video: Click the Add image or video icon on . Then go drag your photo into the new window that opens, or click the blue box to select a file from your computer.
- Remove a photo: Click Edit . Then go to the photo and click Remove .
- Move place: Drag the feature on the map.